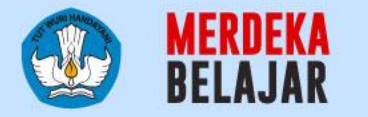

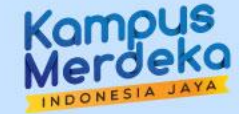

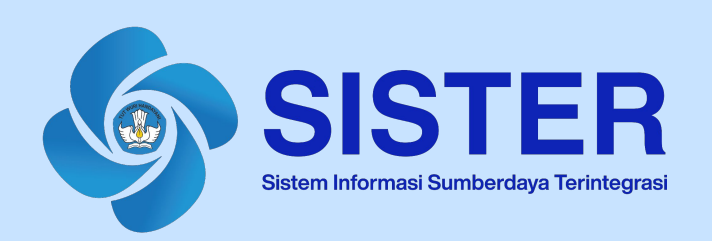

# **Materi dan Pedoman Teknis Platform Teknologi Pemadanan dan Pemutakhiran Data**

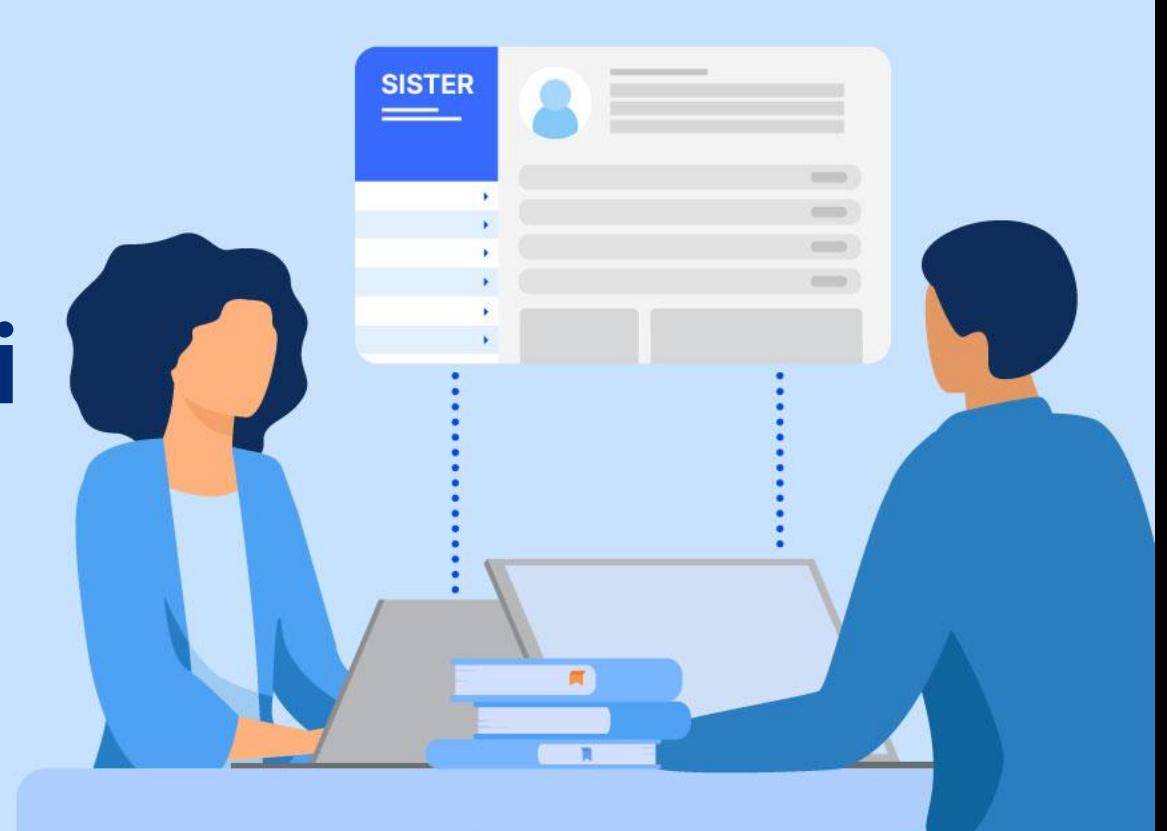

Jakarta, Mei 2024

# **Daftar Isi**

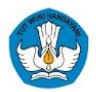

- **[Pedoman Teknis Platform Teknologi: Pemadanan Status Dosen & Verifikasi NIK](#page-2-0)**
- **[Pedoman Teknis Platform Teknologi: Pengajuan Rumpun Ilmu](#page-20-0)**
- **[Pusat Informasi & Pusat Bantuan](#page-35-0)**

<span id="page-2-0"></span>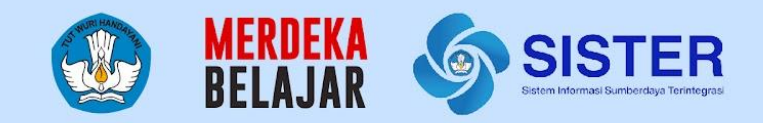

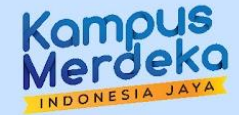

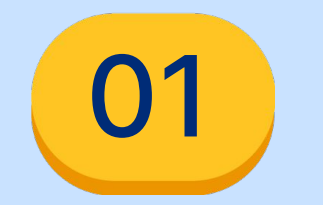

# **Pedoman Teknis Platform Teknologi**

Pemadanan Status Dosen & Verifikasi NIK

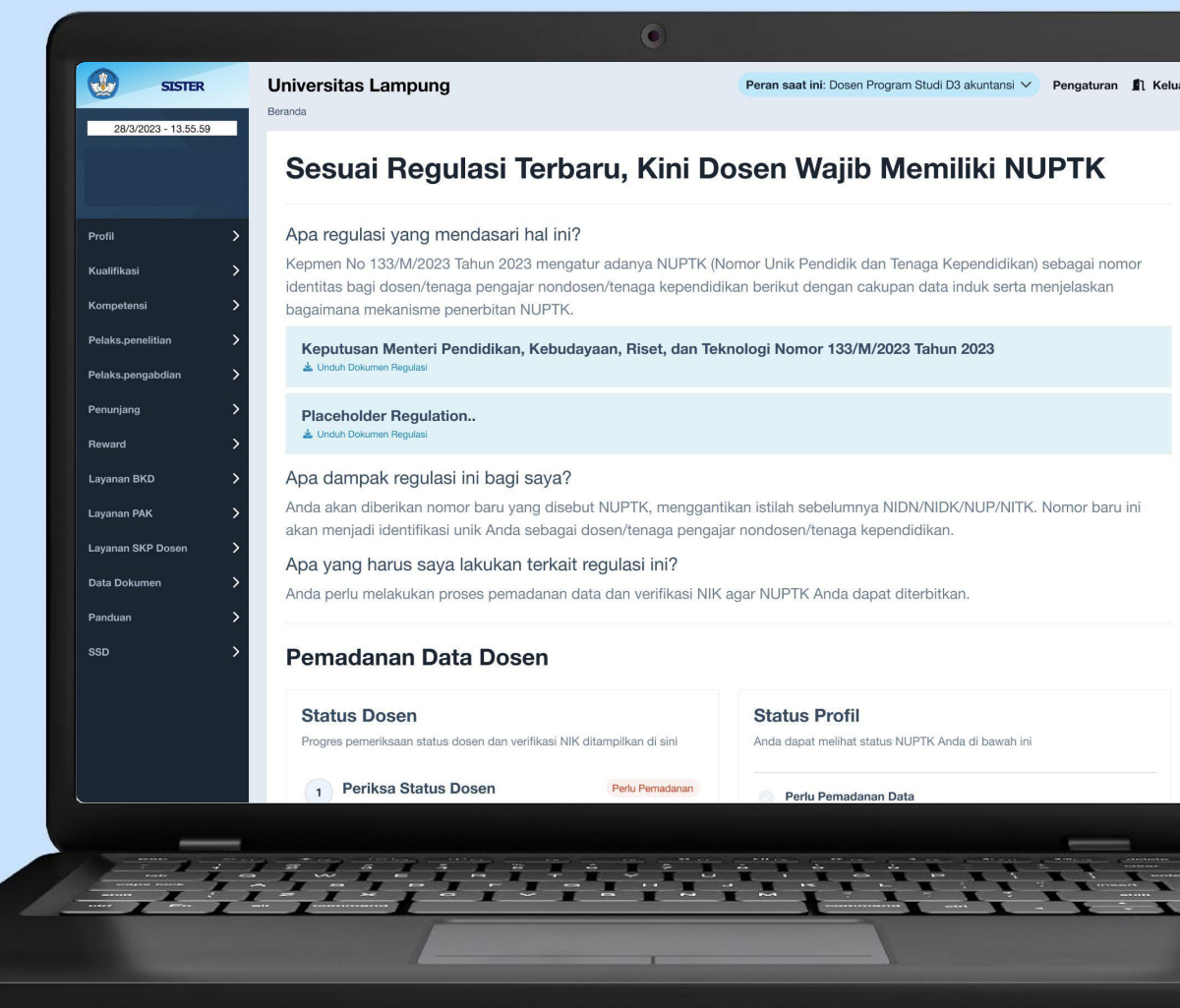

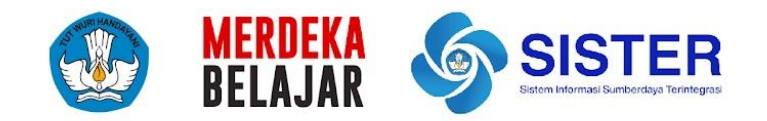

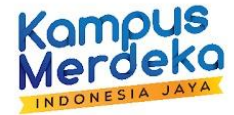

# **Status Dosen**

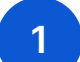

### **1 TATA CARA PEMADANAN DATA - Untuk Dosen**

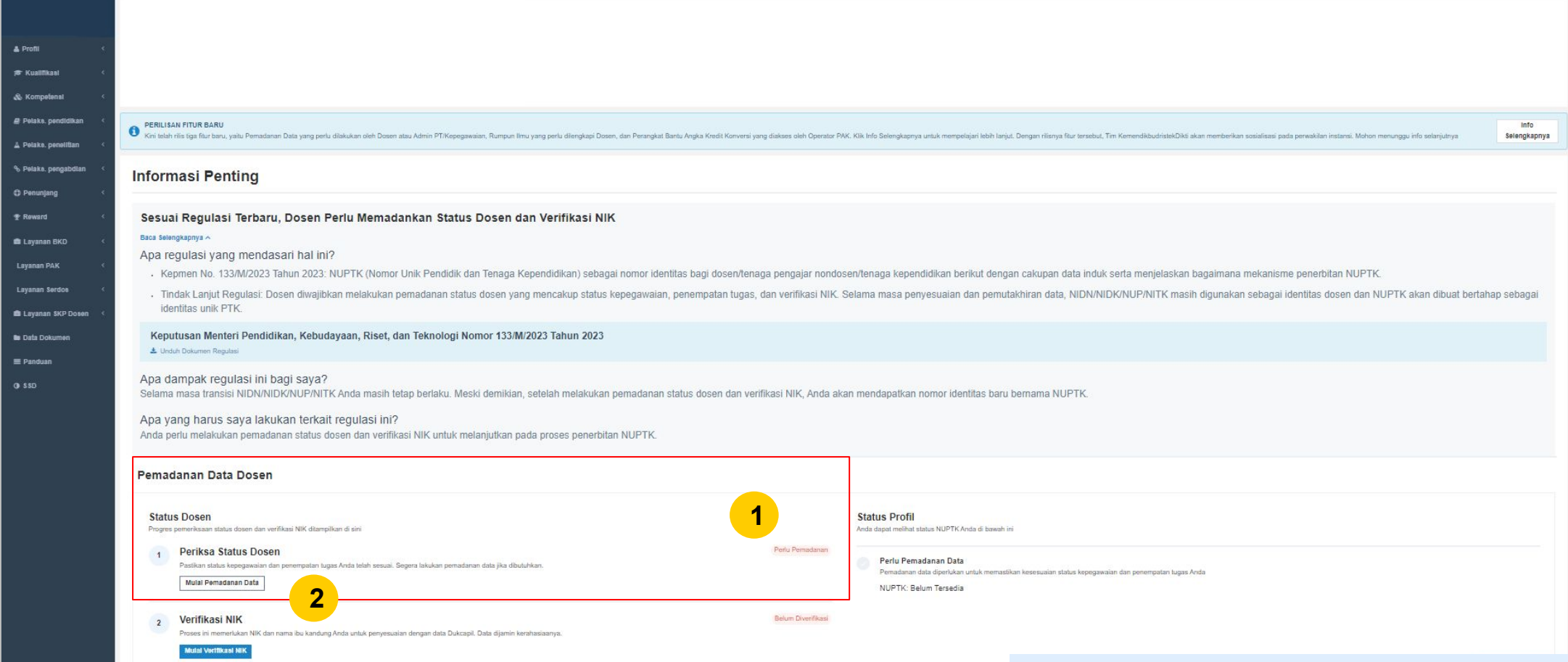

#### **Catatan:**

- 1. Login ke akun SISTER dengan peran sebagai Dosen. Pada Beranda, Anda dapat melihat informasi terkait Pemadanan Data Dosen. Cek status pada poin 1 yaitu **"Periksa Status Dosen".** Jika statusnya **"Perlu Pemadanan"**, maka Anda perlu melakukan proses pemadanan data.
- Bagi PTKL di bawah kewenangan TNI, POLRI, DOKDIKNIS, untuk saat ini belum bisa melakukan pemadanan data, akan kami informasikan pembukaan di tahap berikutnya.

2. Klik tombol **"Mulai Pemadanan Data"**.

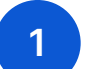

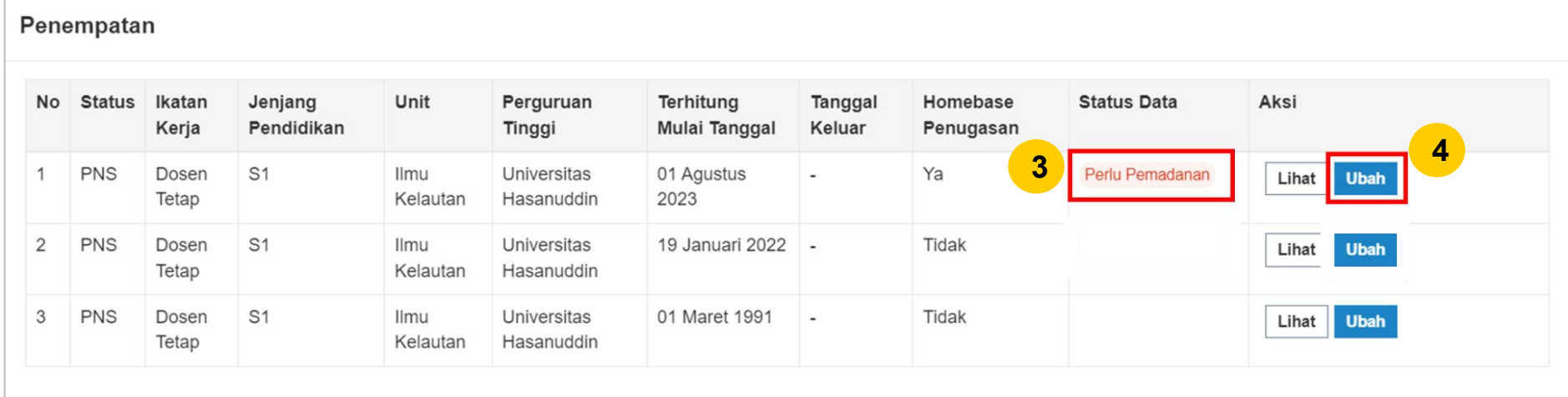

- 3. Anda akan diarahkan ke laman **Penempatan/Penugasan**. Pada tabel terdapat data berikut:
	- Status;
	- Ikatan Kerja;
	- Jenjang Pendidikan;
	- Unit;
	- Perguruan Tinggi;
	- Tanggal Keluar;
	- Homebase Penugasan;
	- Status Data.

Anda perlu melakukan pemadanan data pada data yang berstatus **"Perlu Pemadanan".**

3. Silakan klik tombol **"Ubah"** untuk masuk ke proses pengisian data untuk pemadanan data.

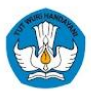

## **1 TATA CARA PEMADANAN DATA - Untuk Dosen**

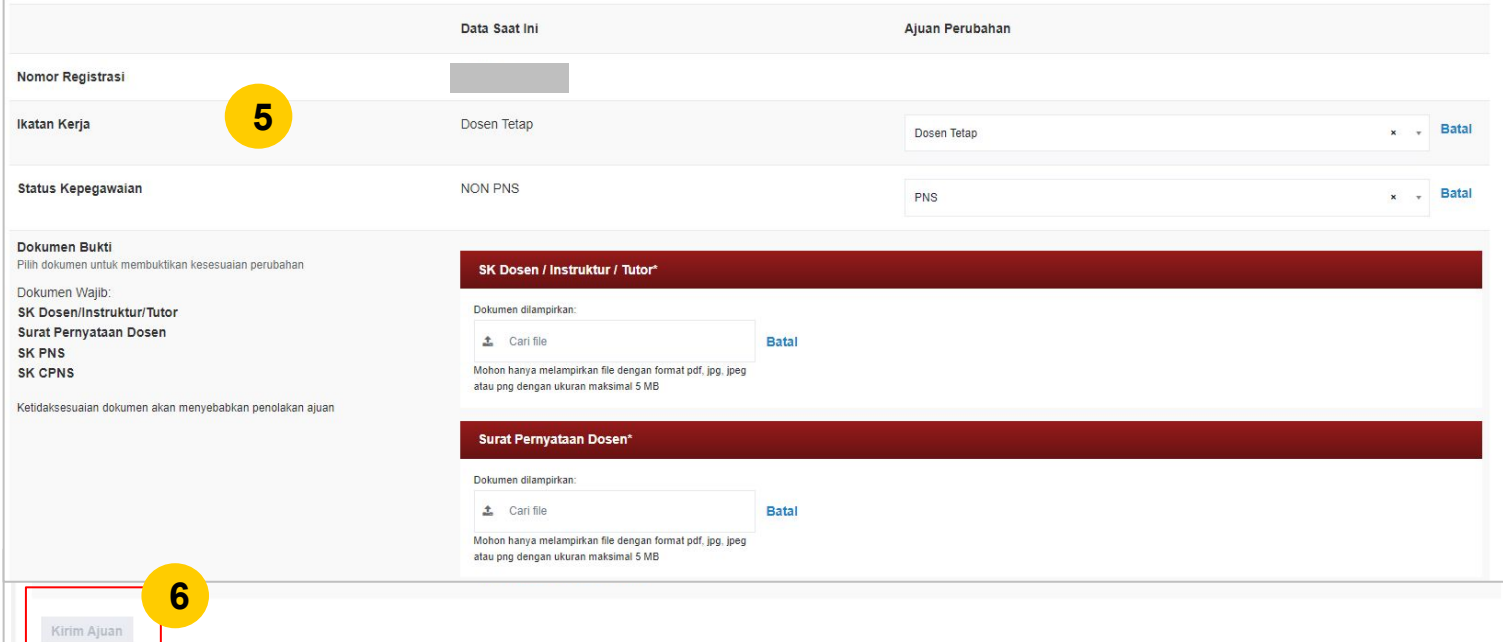

- 5. Mohon lengkapi data berikut untuk pengajuan pemadanan data:
	- **Ikatan Kerja**

Pilih Ikatan Kerja Anda yang sesuai dengan kondisi saat ini, di antara Dosen Tetap, Dosen Tidak Tetap, atau Pengajar Non Dosen.

● **Status Kepegawaian**

Pilih Status Kepegawaian sesuai kondisi Anda saat ini, yaitu:

- a. Dosen Tetap: Pilih antara PNS, CPNS, PPPK, atau Perjanjian Kerja dengan PT.
- b. Dosen Tidak Tetap: Pilihan ada satu yaitu Perjanjian Kerja dengan PT.
- c. Pengajar Non Dosen: Pilihan ada satu yaitu Perjanjian Kerja dengan PT.
- **Dokumen Bukti**

Dokumen Bukti wajib diunggah berdasarkan Ikatan Kerja dan Status Kepegawaian Anda.

6. Jika sudah selesai melengkapi data dan mengunggah dokumen, klik **"Kirim Ajuan"**.

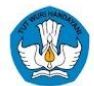

# **1 TATA CARA PEMADANAN DATA - Untuk Dosen**

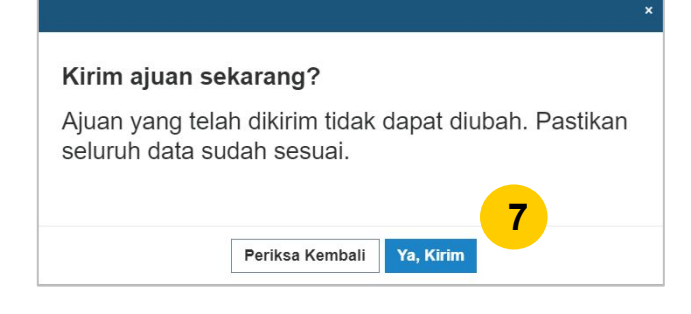

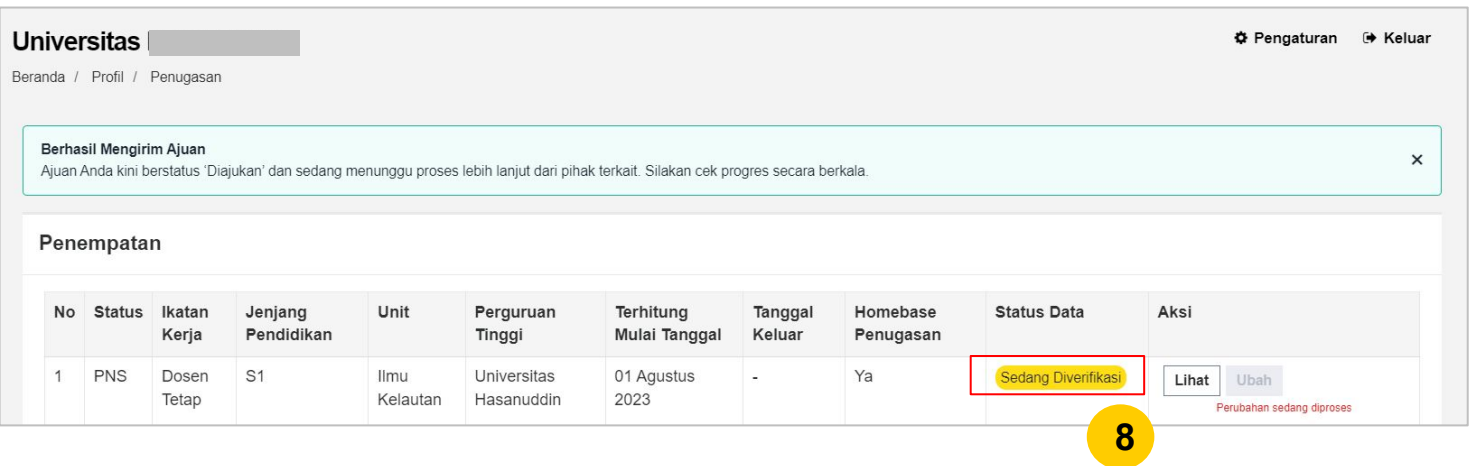

- 7. Anda akan menerima pesan konfirmasi, jika sudah yakin untuk mengirim ajuan, klik **"Ya, Kirim"**. Mohon pastikan seluruh data yang dilengkapi sudah sesuai sebelum mengirim ajuan.
- 7. Setelah berhasil mengirim pengajuan pemadanan data, status data akan berubah menjadi **Sedang Diverifikasi.** Anda dapat mengecek status pengajuan secara berkala pada di laman **Penugasan** pada **tabel Penempatan.**

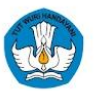

#### **Dokumen Bukti berdasarkan Jenis Ikatan Kerja**

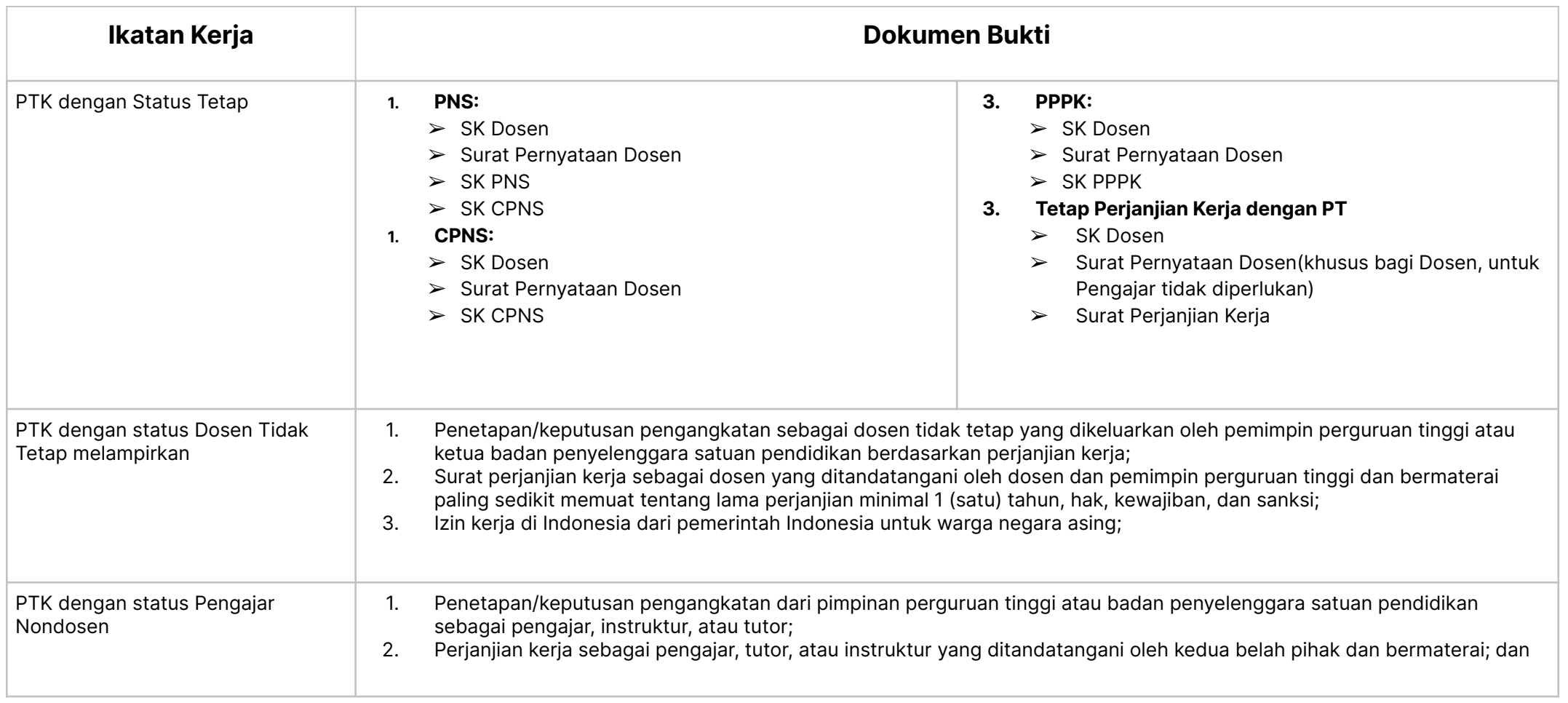

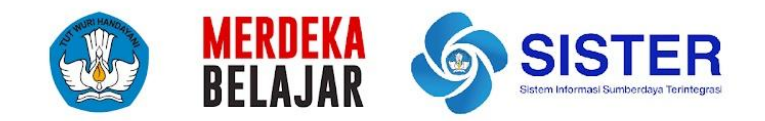

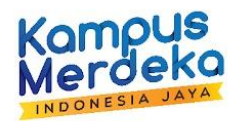

# **Verifikasi NIK**

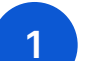

## **1 TATA CARA VERIFIKASI NIK - Untuk Dosen**

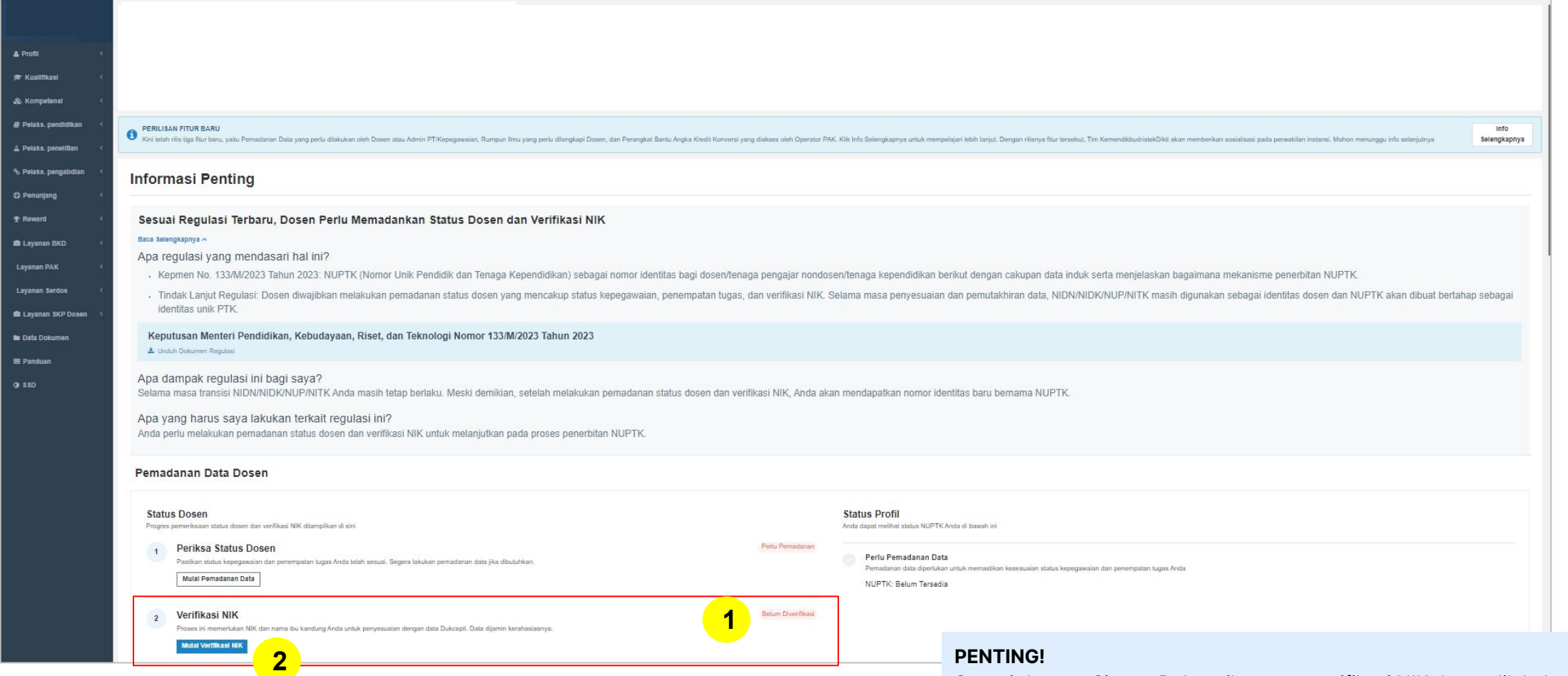

- 1. Login ke akun SISTER dengan peran Dosen. Pada Beranda, Anda dapat melihat informasi terkait Pemadanan Data Dosen. Cek status pada poin 2 yaitu "**Verifikasi NIK"**. Jika statusnya **"Belum Diverifikasi",** maka Anda perlu melakukan proses pemadanan data.
- 2. Klik tombol **"Mulai Verifikasi NIK"**.

Sesuai dengan Sistem Dukcapil, proses verifikasi NIK dapat dilakukan sesuai jadwal berikut:

- Wilayah Waktu Indonesia Bagian Barat (WIB): 06.00 20.00 WIB;
- Wilayah Waktu Indonesia Bagian Tengah (WITA): 07.00 21.00 WITA;
- Wilayah Waktu Indonesia Bagian Timur (WIT): 09.00 22.00 WIT.

**Jika di luar jam tersebut, maka proses verifikasi NIK tidak bisa dilakukan.**

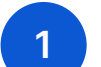

### **1 TATA CARA VERIFIKASI NIK - Untuk Dosen**

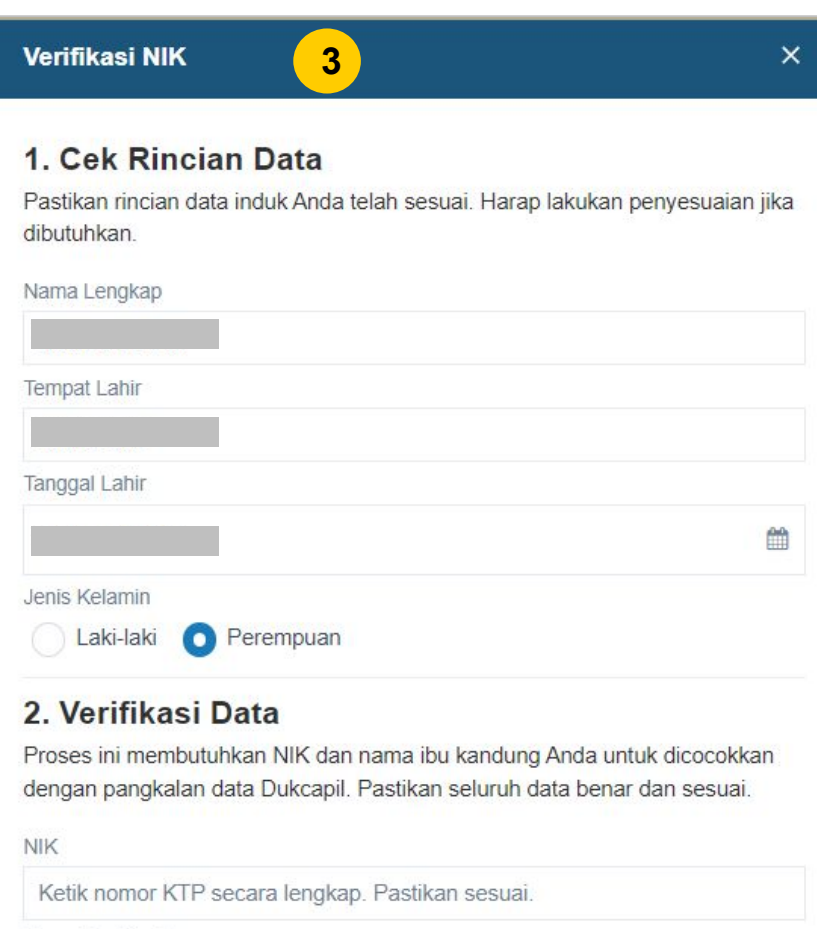

Nama Ibu Kandung

Hanya untuk keperluan verifikasi data Anda

Pastikan nama sesuai dengan Kartu Keluarga. Data ini dijamin kerahasiaanya

Lanjutkan Verifikasi

3. Anda akan masuk ke formulir verifikasi NIK. Pada formulir ini, ada data yang otomatis terisi namun dapat diubah, dan ada data yang masih kosong. Berikut rincian data tersebut:

#### **A. Otomatis Terisi Sesuai Profil SISTER Anda (namun bisa diubah)** Pastikan rincian data induk Anda telah sesuai. Harap lakukan penyesuaian jika dibutuhkan.

- Nama Lengkap;
- Tempat Lahir;
- Tanggal Lahir;
- Jenis Kelamin.

#### **A. Verifikasi Data**

Proses ini membutuhkan NIK dan nama ibu kandung Anda untuk dicocokkan dengan pangkalan data Dukcapil. Pastikan seluruh data benar dan sesuai.

- NIK;
- Nama Ibu Kandung.

Jika sudah selesai memeriksa dan mengisi data, klik "**Lanjutkan Verifikasi**".

#### **Catatan:**

- Informasi yang perlu dilengkapi pada tahapan verifikasi NIK dibuat berdasarkan persyaratan yang diberikan oleh Dukcapil.
- Data Nama Ibu Kandung tidak akan tersimpan di dalam sistem SISTER.

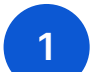

## **1 TATA CARA VERIFIKASI NIK - Untuk Dosen**

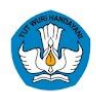

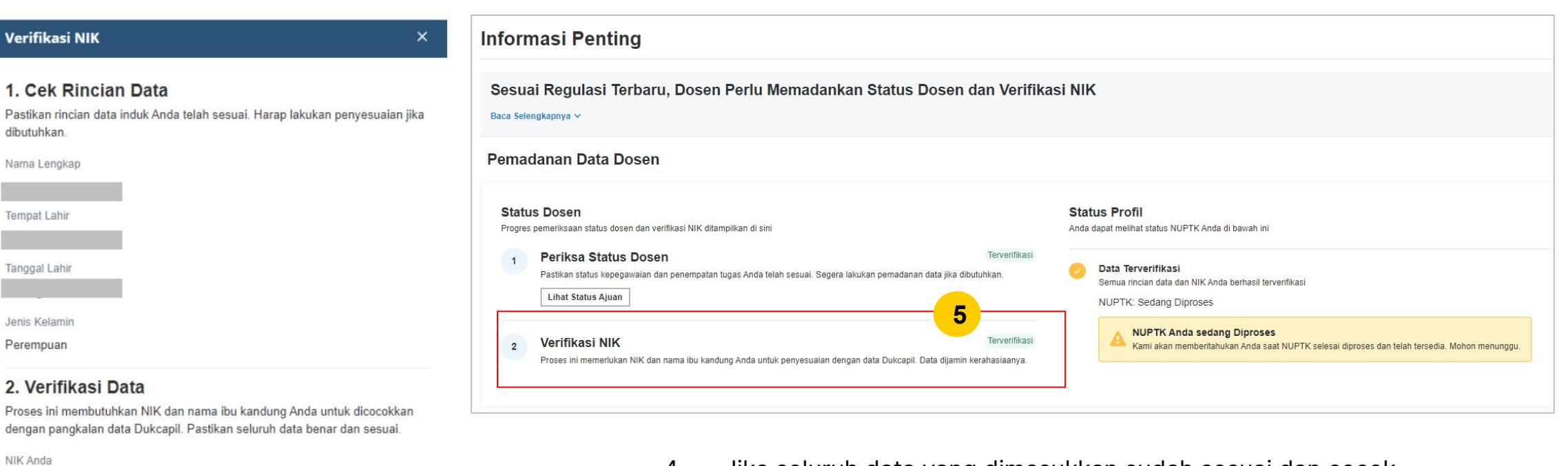

Nama Ibu Kandung

Pastikan nama sesuai dengan Kartu Keluarga. Data ini dijamin kerahasiaanya.

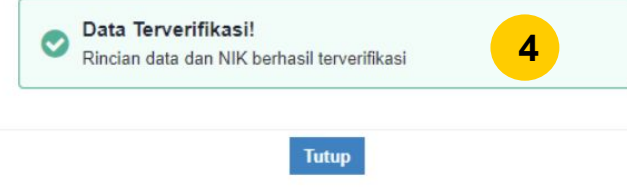

- 4. Jika seluruh data yang dimasukkan sudah sesuai dan cocok dengan pangkalan data Dukcapil, maka Anda akan menerima pesan seperti di kotak berwarna hijau.
- 5. Status NIK akan berubah menjadi **"Terverifikasi"**.

### **2 PESAN ERROR UNTUK VERIFIKASI NIK YANG TERKENDALA**

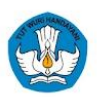

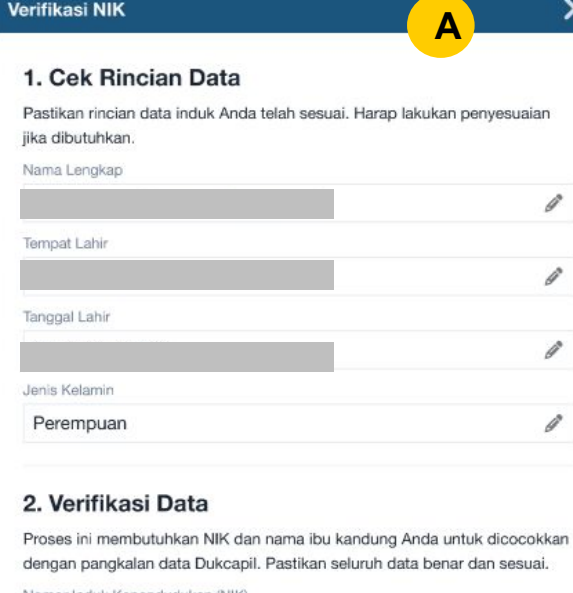

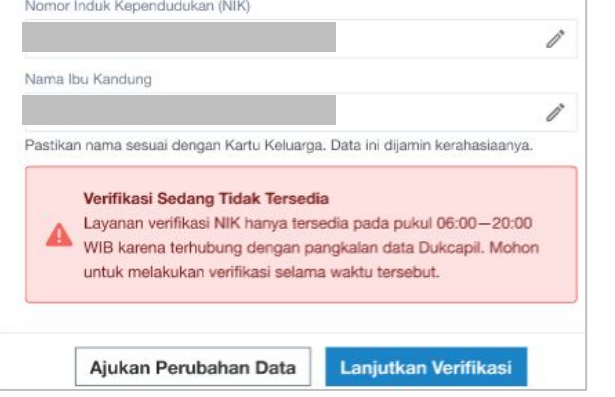

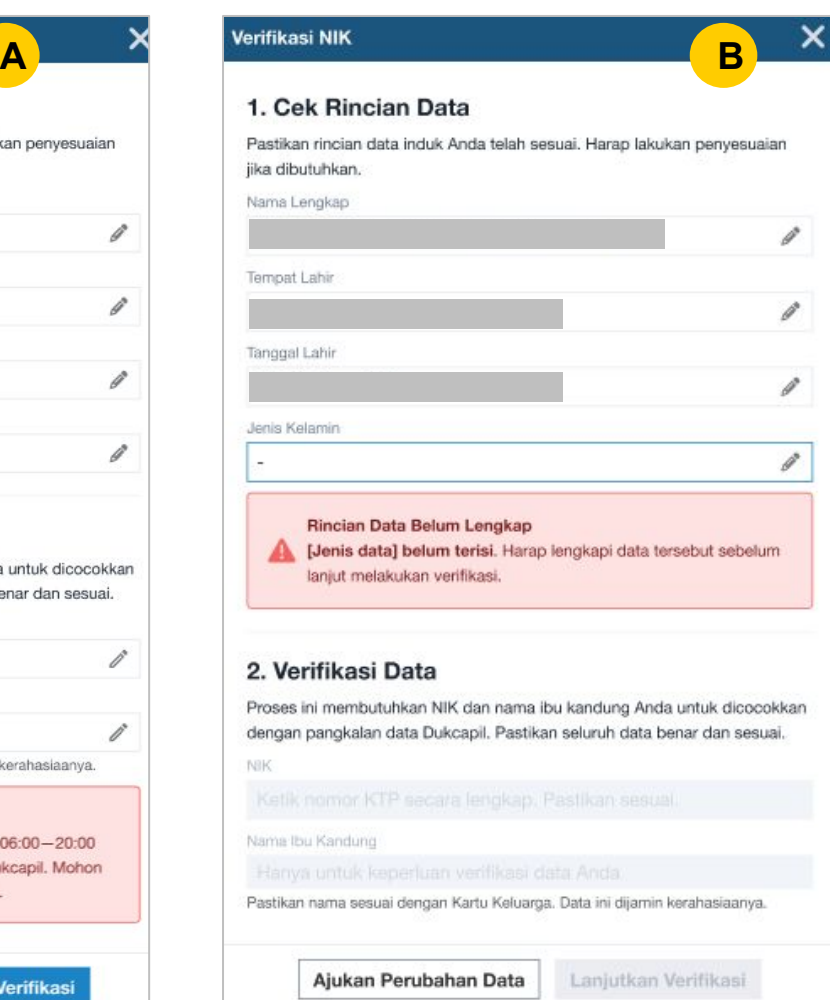

A. **Verifikasi di Luar Jam yang Ditentukan** Verifikasi NIK wajib dilakukan pada jam yang telah ditentukan, mengikuti sistem Dukcapil. Apabila dilakukan di luar jam tersebut, maka akan muncul pesan error seperti gambar di samping ini.

> **Solusi:** Ajukan kembali verifikasi NIK pada pukul 06.00 - 20.00 WIB/07.00 - 21.00 WITA/08.00 - 22.00 WIT.

#### B. **Rincian Data Belum Lengkap**

Anda akan menerima pesan eror seperti di samping ini apabila ada rincian data yang belum terisi.

Solusi: Silakan lengkapi kolom rincian data yang masih kosong tersebut, kemudian klik kembali **"Lanjutkan Verifikasi"**.

### **2 PESAN ERROR UNTUK VERIFIKASI NIK YANG TERKENDALA**

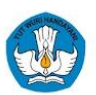

#### Verifikasi NIK 1. Cek Rincian Data Pastikan rincian data induk Anda telah sesuai. Harap lakukan penyesuaian jika dibutuhkan. Nama Lengkap I Tempat Lahir I Tanggal Lahir v Jenis Kelamin Perempuan P Terdapat Ketidaksesuaian Data Informasi [jenis data] tidak sesuai dengan data di SISTER. Silakan ajukan perubahan data terlebih dahulu. 2. Verifikasi Data Proses ini membutuhkan NIK dan nama ibu kandung Anda untuk dicocokkan dengan pangkalan data Dukcapil. Pastikan seluruh data benar dan sesuai. NIK Nama Ibu Kandung Pastikan nama sesuai dengan Kartu Keluarga. Data ini dijamin kerahasiaanya. Ajukan Perubahan Data Lanjutkan Verifikasi

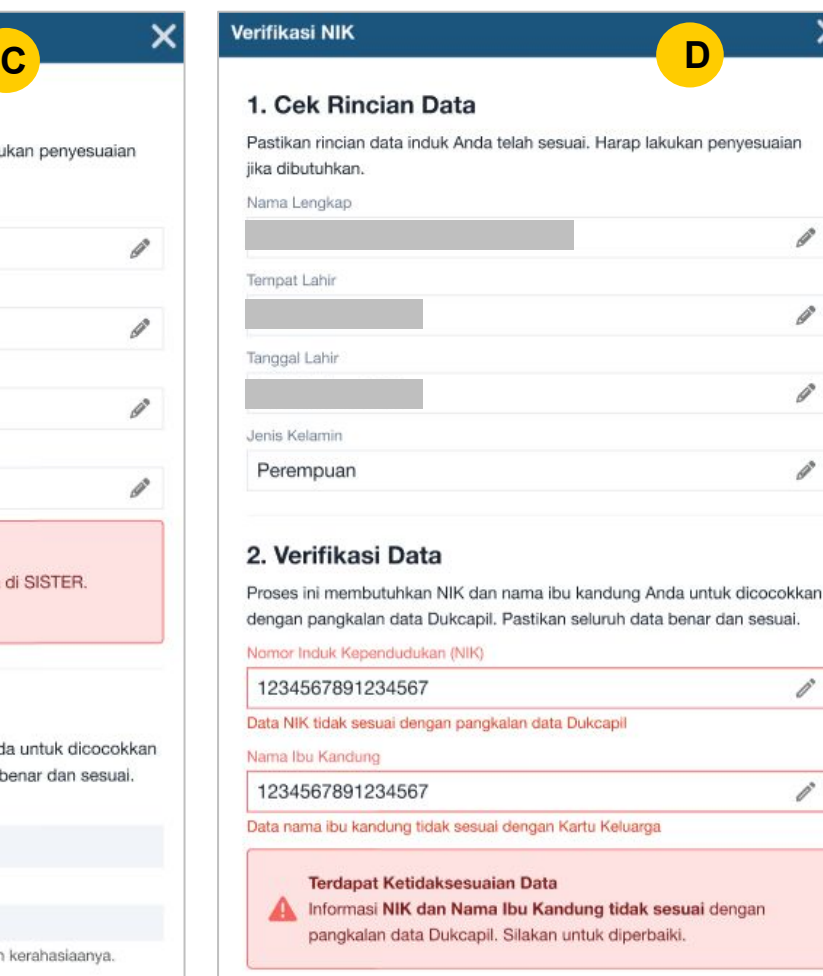

Ajukan Perubahan Data

Lanjutkan Verifikasi

### C. **Terdapat Ketidaksesuaian Data dengan Data di SISTER**

Apabila rincian data nama lengkap, tempat lahir, tanggal lahir, atau jenis kelamin yang Anda masukkan tidak sesuai dengan data di SISTER, maka verifikasi NIK belum bisa dilanjutkan.

**Solusi:** Cek data Anda di SISTER. Jika ternyata data di SISTER belum tepat, maka Anda perlu mengajukan penyesuaian data secara langsung maupun mengajukan perubahan data dosen (PDD) untuk data yang memerlukan validasi.

#### D. **Terdapat Ketidaksesuaian Data NIK atau Nama Ibu Kandung**

Anda akan menerima pesan error berikut jika terjadi ketidaksesuaian data NIK atau Nama Ibu Kandung yang Anda masukkan dengan data di Dukcapil.

**Solusi:** Cek kembali penulisan NIK dan nama ibu kandung Anda, pastikan tidak ada kesalahan penulisan. Jika merasa sudah memasukkan dengan tepat, silakan koordinasi dengan pihak Dukcapil untuk memeriksa data Anda yang tercatat di Dukcapil.

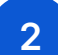

## **2 PESAN ERROR UNTUK VERIFIKASI NIK YANG TERKENDALA**

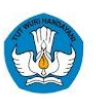

#### Verifikasi NIK

#### 1. Cek Rincian Data

Pastikan rincian data induk Anda telah sesuai. Harap lakukan penyesuaian jika dibutuhkan. Name Langkon

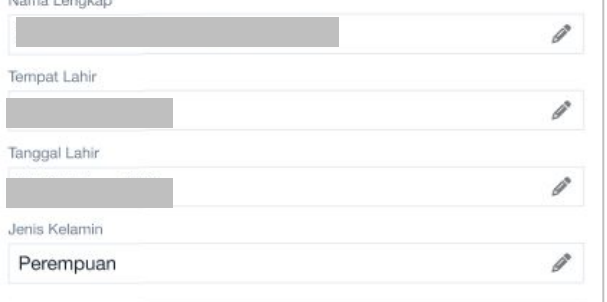

#### 2. Verifikasi Data

Proses ini membutuhkan NIK dan nama ibu kandung Anda untuk dicocokkan dengan pangkalan data Dukcapil. Pastikan seluruh data benar dan sesuai.

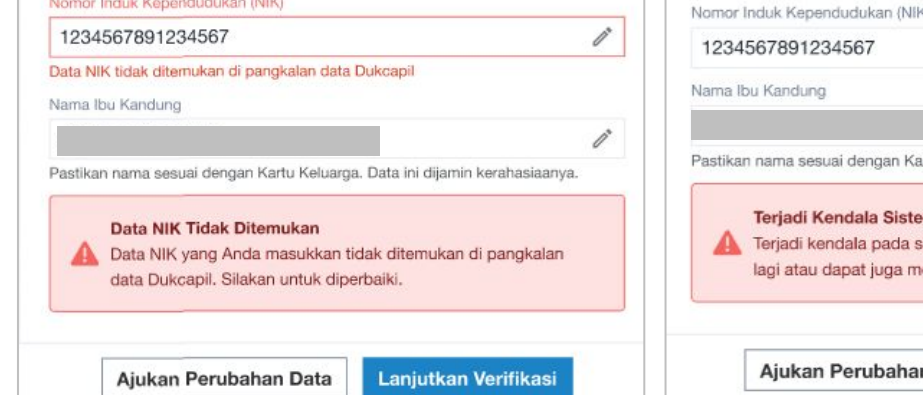

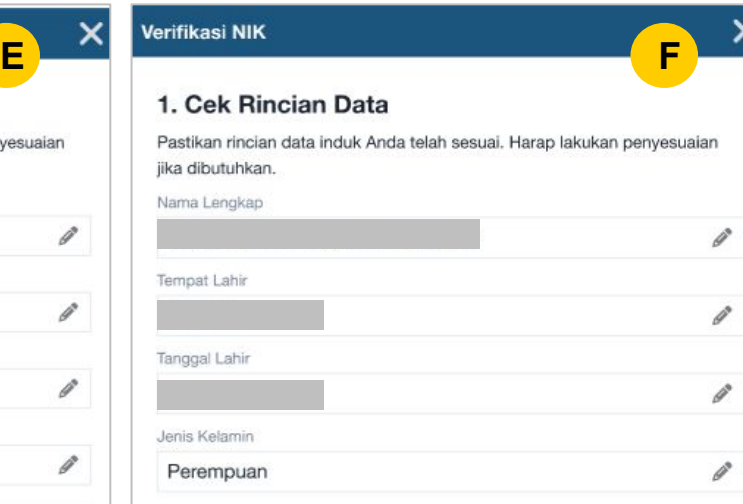

#### 2. Verifikasi Data

Proses ini membutuhkan NIK dan nama ibu kandung Anda untuk dicocokkan dengan pangkalan data Dukcapil. Pastikan seluruh data benar dan sesuai. ő ì rtu Keluarga. Data ini dijamin kerahasiaanya. istem. Harap menunggu dan coba kembali enghubungi Pusat Bantuan. Lanjutkan Verifikasi n Data

#### E. **Data NIK Tidak Ditemukan** Data NIK yang Anda masukkan tidak ditemukan dan tidak sesuai dengan data di Dukcapil.

**Solusi:** Pastikan tidak ada kesalahan penulisan, jika ada kesalahan penulisan mohon perbaiki dan klik kembali **"Lanjutkan Verifikasi"**. Apabila masih berkendala, mohon hubungi kami melalui tombol Pusat Bantuan.

#### F. **Kendala Sistem**

Jika sedang terjadi kendala sistem, maka Anda akan menerima pesan eror seperti di samping ini.

**Solusi:** Harap menunggu dan coba lagi setelah beberapa saat. Jika masih berkendala, hubungi kami melalui tombol Pusat Bantuan.

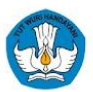

# **Status Pemadanan Data - Verifikasi NIK**

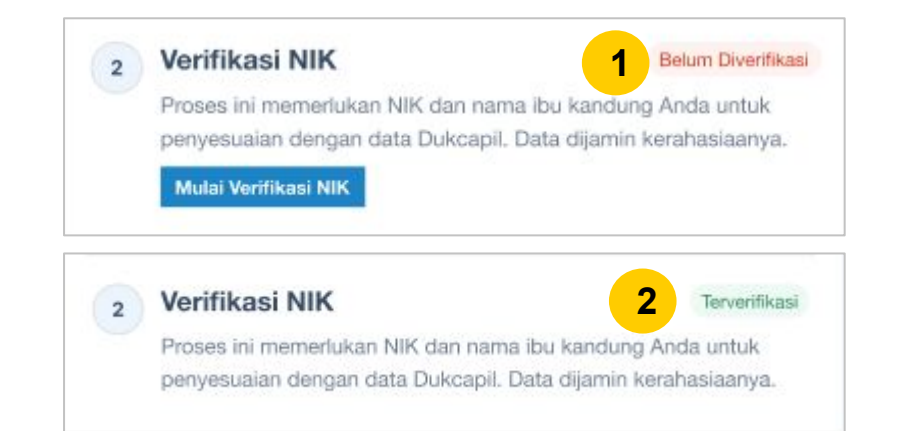

Berikut adalah status dari Verifikasi NIK yang mungkin muncul pada platform SISTER:

- **1. Belum Diverifikasi** Perlu melakukan verifikasi NIK.
- **1. Terverifikasi** NIK sudah terverifikasi.

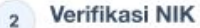

#### Belum Diverifikasi

Proses ini memerlukan NIK dan nama ibu kandung Anda untuk penyesuaian dengan data Dukcapil. Data dijamin kerahasiaanya.

#### Verifikasi Sedang Tidak Tersedia

Layanan verifikasi NIK hanya tersedia pada pukul 06:00-20:00 WIB karena terhubung dengan pangkalan data Dukcapil. Mohon untuk melakukan verifikasi selama waktu tersebut.

Mulai Verifikasi NIK

#### **Catatan:**

Proses verifikasi NIK hanya tersedia pada pukul 06.00-20.00 WIB/07.00-21.00 WITA/08.00-22.00 WIT, sesuai dengan sistem Dukcapil. Jika muncul pesan seperti gambar di samping silakan untuk melakukan verifikasi ulang sesuai dengan waktu yang ditentukan.

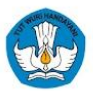

# **Status Pemadanan Data - Status Dosen**

#### **Status Dosen**

 $1$ 

 $\mathbf{1}$ 

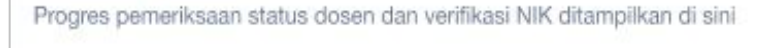

**1** Periksa Status Dosen Perlu Pemadanan  $\mathbf{1}$ Pastikan status kepegawaian dan penempatan tugas Anda telah sesuai. Segera lakukan pemadanan data jika dibutuhkan. Mulai Pemadanan Data

#### Periksa Status Dosen

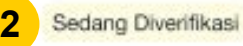

Pastikan status kepegawaian dan penempatan tugas Anda telah sesuai. Segera lakukan pemadanan data jika dibutuhkan.

#### Periksa Status Dosen

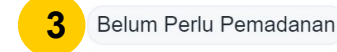

Pastikan status kepegawaian dan penempatan tugas Anda telah sesuai. Segera lakukan pemadanan data jika dibutuhkan.

#### Periksa Status Dosen  $1$

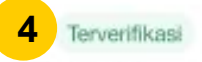

Pastikan status kepegawaian dan penempatan tugas Anda telah sesuai. Segera lakukan pemadanan data jika dibutuhkan.

Berikut adalah progres pemeriksaan Status Dosen yang mungkin muncul di dalam platform SISTER:

#### **1. Perlu Pemadanan**

Perlu mengajukan pemadanan. Kondisi ini muncul jika dosen belum mengajukan pemadanan atau ajuannya ditolak, sehingga perlu mengajukan kembali.

#### **1. Sedang Diverifikasi**

Sedang diverifikasi oleh Admin PT dan Pusat.

#### **1. Belum Perlu Pemadanan**

Dosen belum perlu melakukan pemadanan.

#### **1. Terverifikasi**

Status dosen sudah terverifikasi.

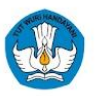

# **Status Pemadanan Data yang Harus Dipenuhi**

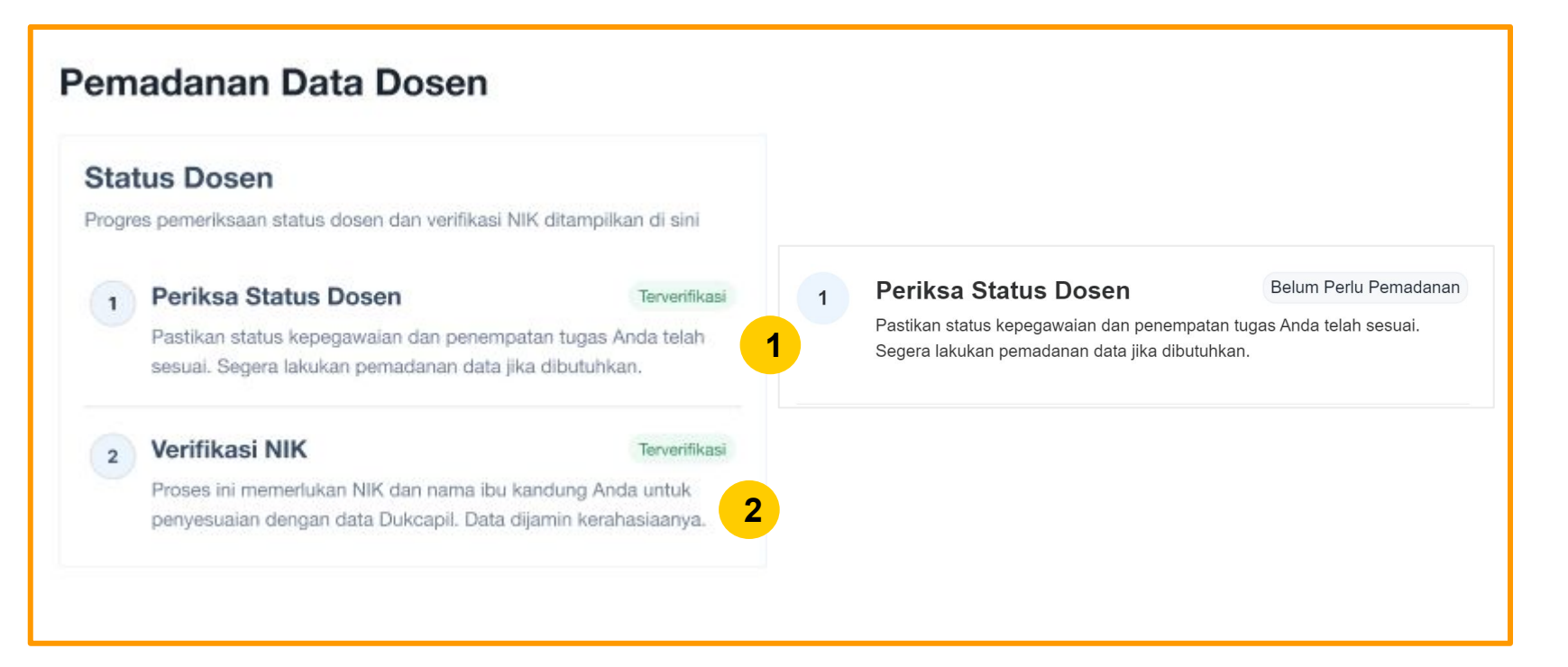

Status pemadanan data dosen dapat dinyatakan sesuai/terpenuhi jika:

- 1. Status dosen harus **Terverifikasi** atau **Belum Perlu Pemadanan;**
- 2. NIK harus **Terverifikasi.**

Pembuatan NUPTK akan dilakukan untuk data hasil pemutakhiran PT dengan status **Terverifikasi**.

NIDN, NIDK, NUP saat ini **tetap digunakan** untuk layanan dosen selama fase transisi berlangsung.

# **Informasi Tambahan: Anomali Data PTK**

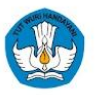

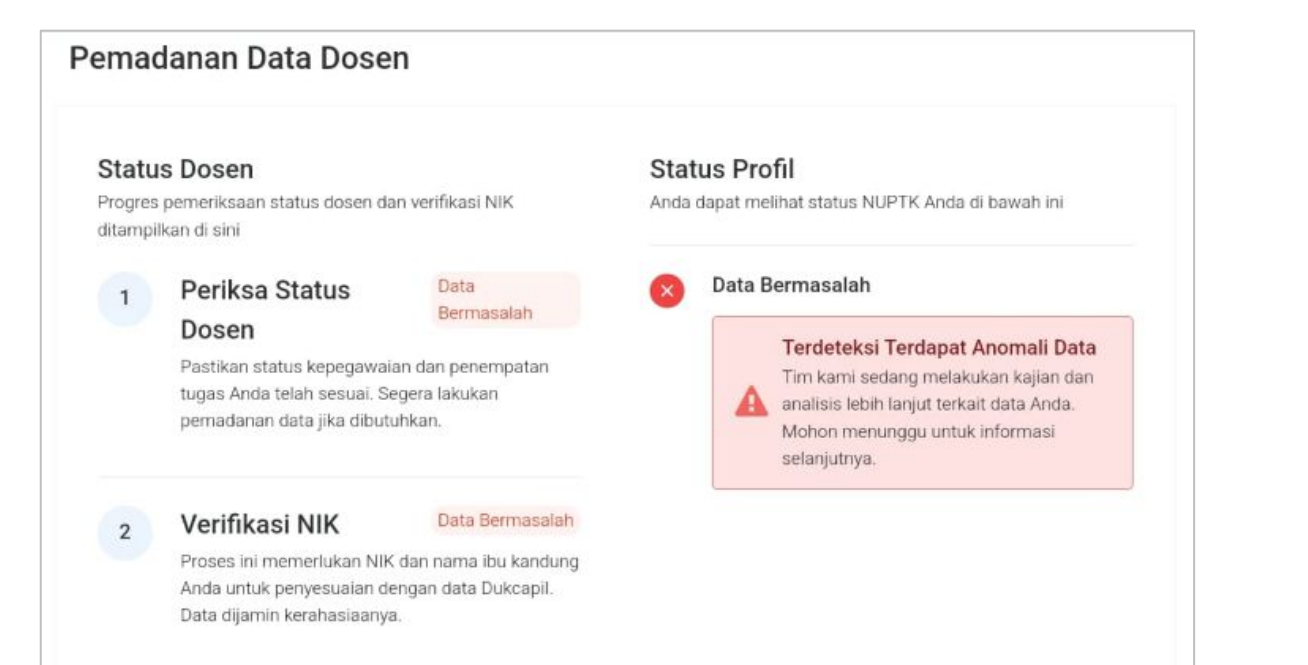

Saat ini terdapat sejumlah anomali data terkait dengan kesamaan data yang dimiliki oleh PTK meliputi:

- $\bullet$  NIK:
- NIP;
- Nomor Registrasi.

Untuk PTK yang memiliki anomali data, saat ini **belum bisa melakukan pemadanan dan pemutakhiran data**.

Untuk menindaklanjuti kondisi anomali data tersebut, bagi PT yang terdampak akan diinformasikan selengkapnya melalui kegiatan **sosialisasi terpisah**.

Jadwal Sosialisasi anomali data **akan diinformasikan kembali**. Mohon dapat menunggu informasi selanjutnya.

<span id="page-20-0"></span>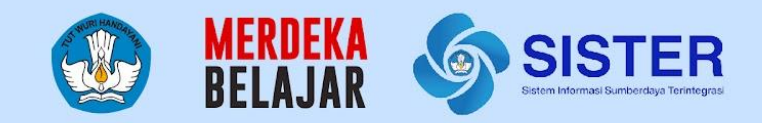

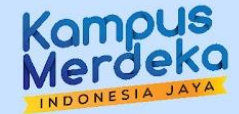

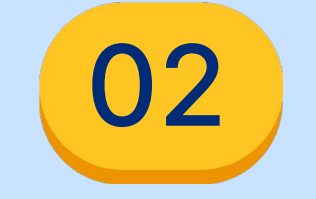

# **Pedoman Teknis Platform Teknologi**

Pengajuan Rumpun Ilmu

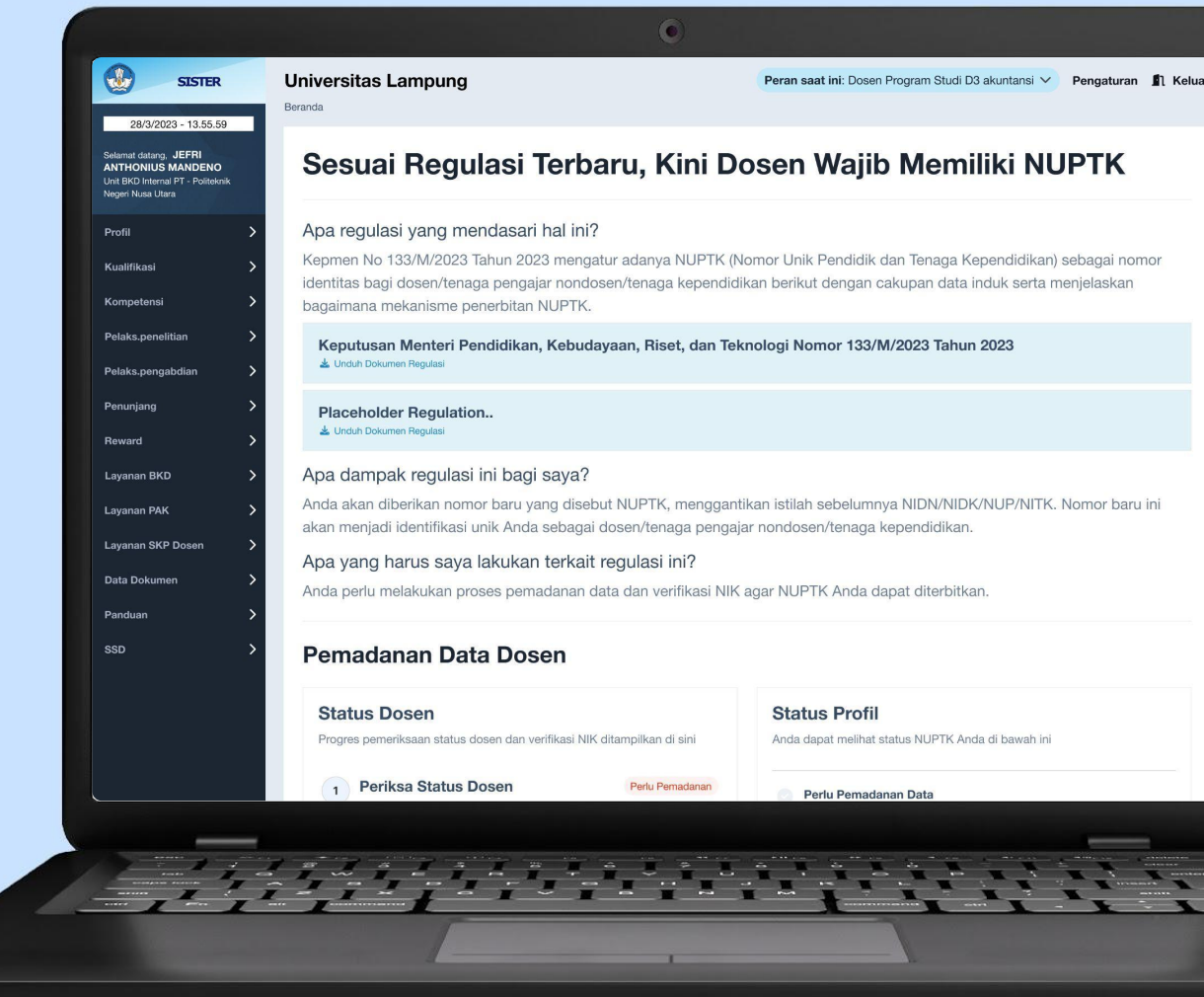

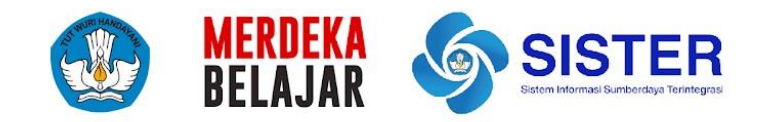

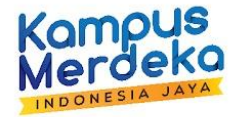

# **PENGAJUAN RUMPUN, POHON, DAN CABANG ILMU (Dosen)**

# **Penjelasan Rumpun Ilmu**

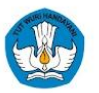

Rumpun Ilmu merupakan pengelompokkan ilmu yang disusun secara sistematis yang terdiri dari Rumpun Ilmu, dikerucutkan ke Pohon Ilmu, dan mengerucut lagi ke Cabang Ilmu. Berikut contoh hierarki Rumpun Ilmu:

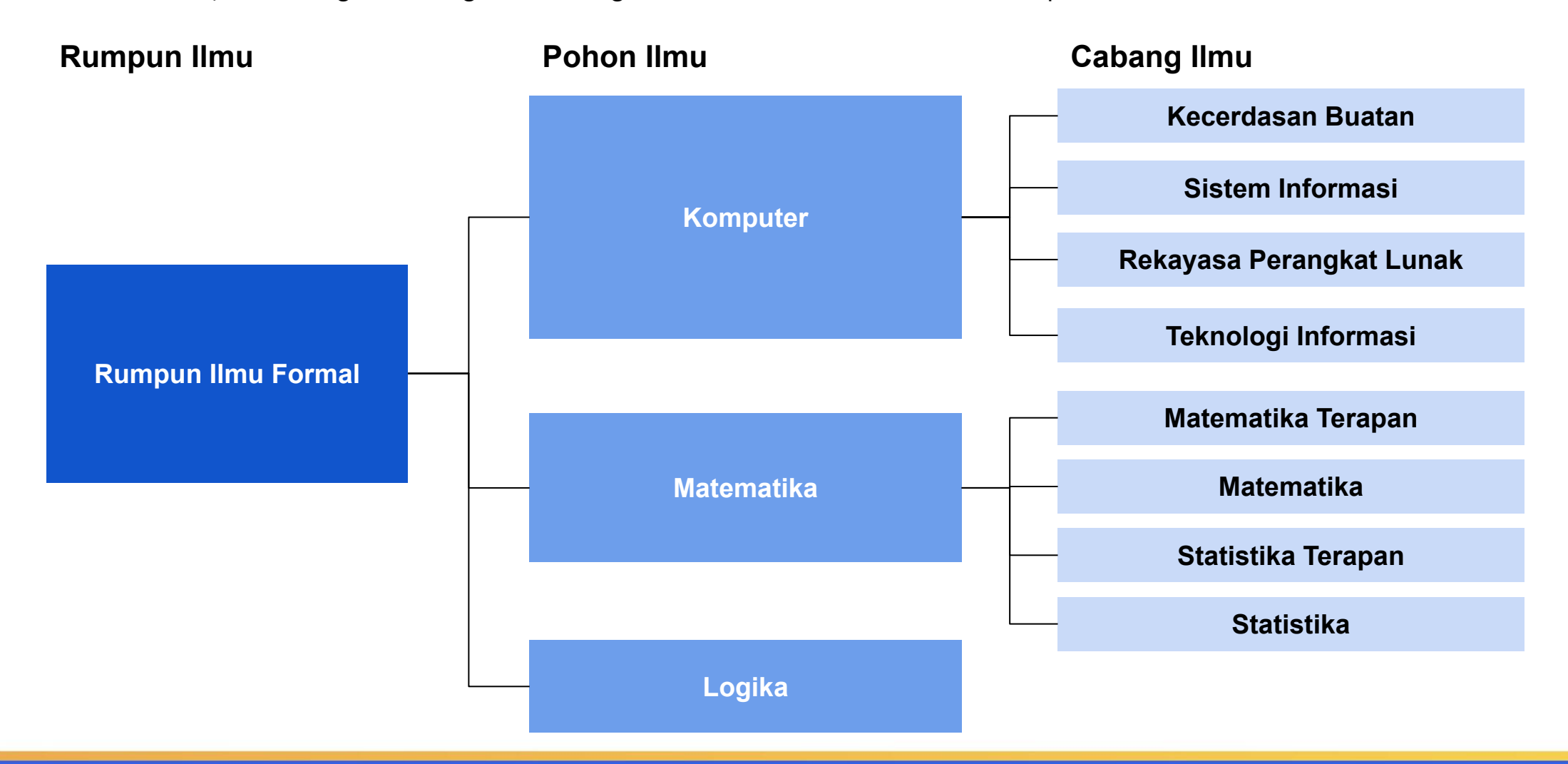

# **Pemilihan Rumpun Ilmu**

Dosen Pendidikan Formal terakhir **S2 - Matematika** dan mengajar di program studi **Matematika**

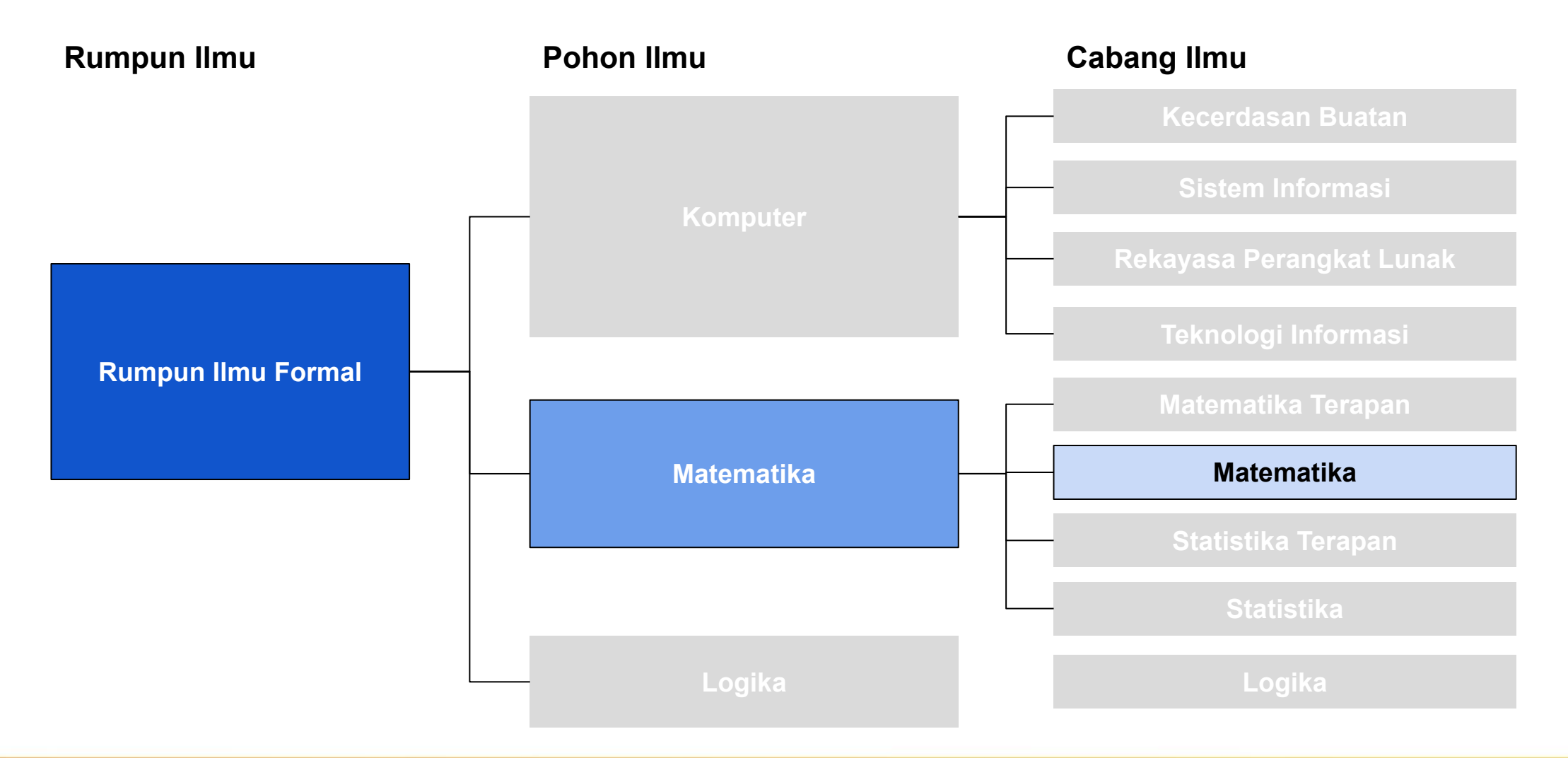

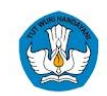

# **Pemilihan Rumpun Ilmu**

Dosen Pendidikan Formal terakhir **S2 - Matematika** dan mengajar di program studi **Logika**

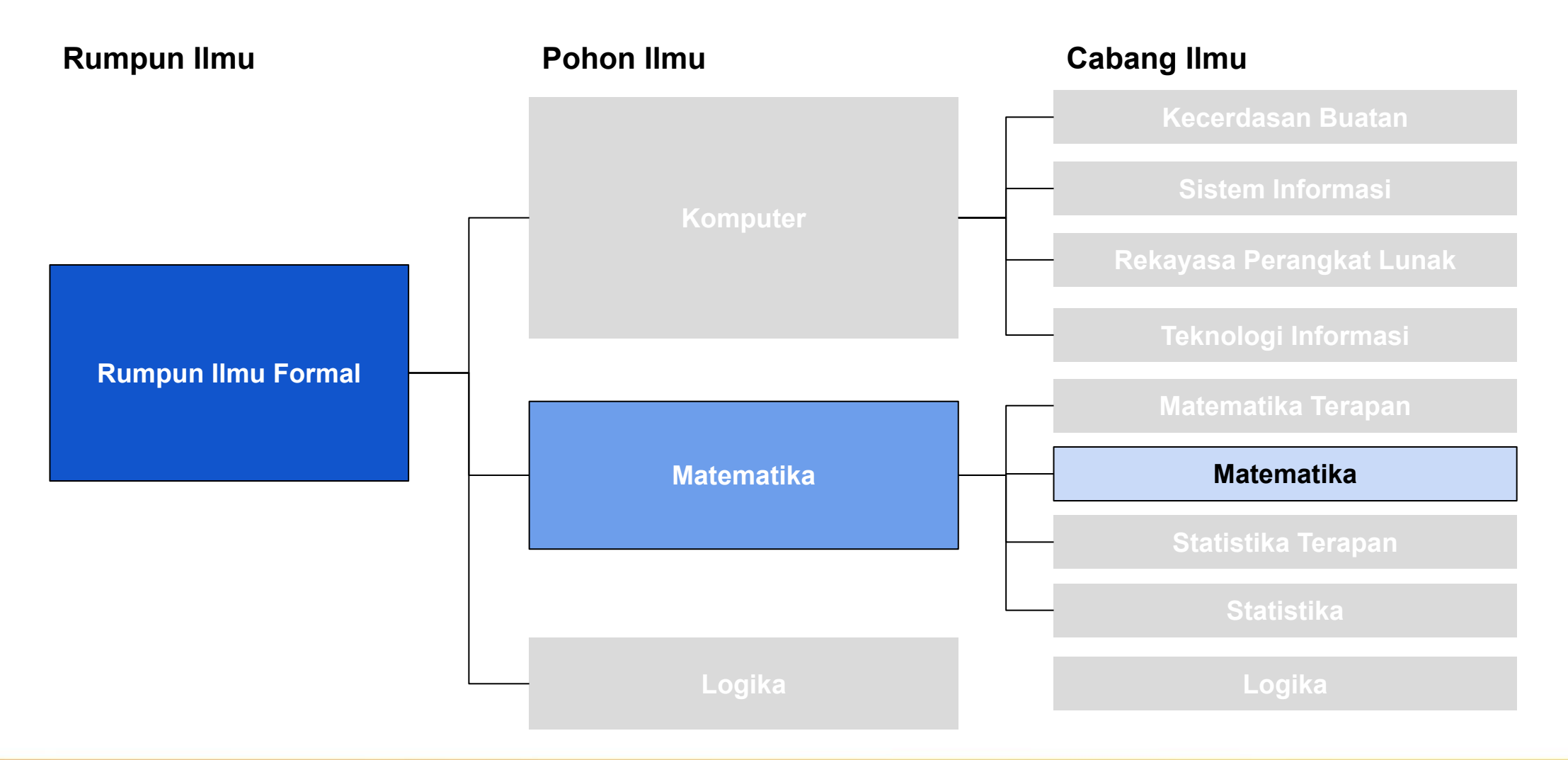

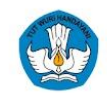

# **Alur Validasi Pemilihan Rumpun Ilmu**

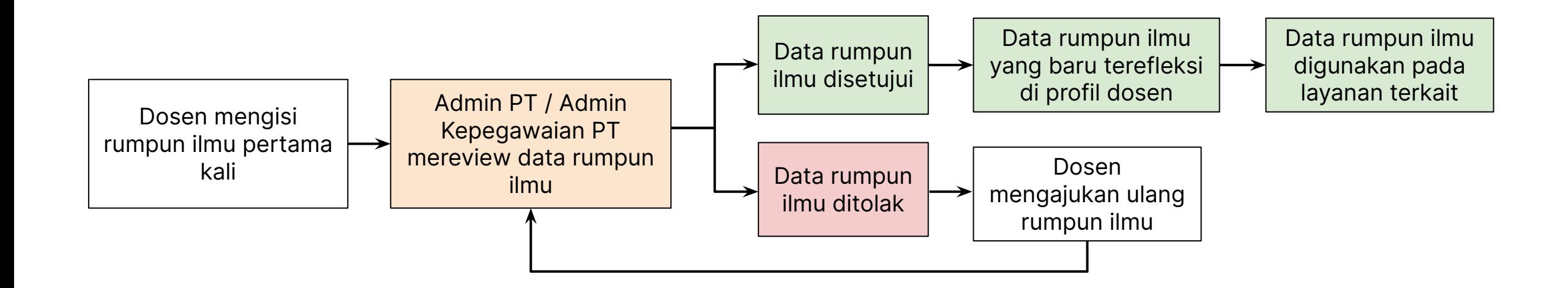

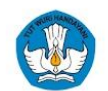

#### **Paparan Sosialisasi SISTER (versi Cloud)**

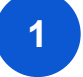

## **1 TATA CARA PEMILIHAN RUMPUN ILMU**

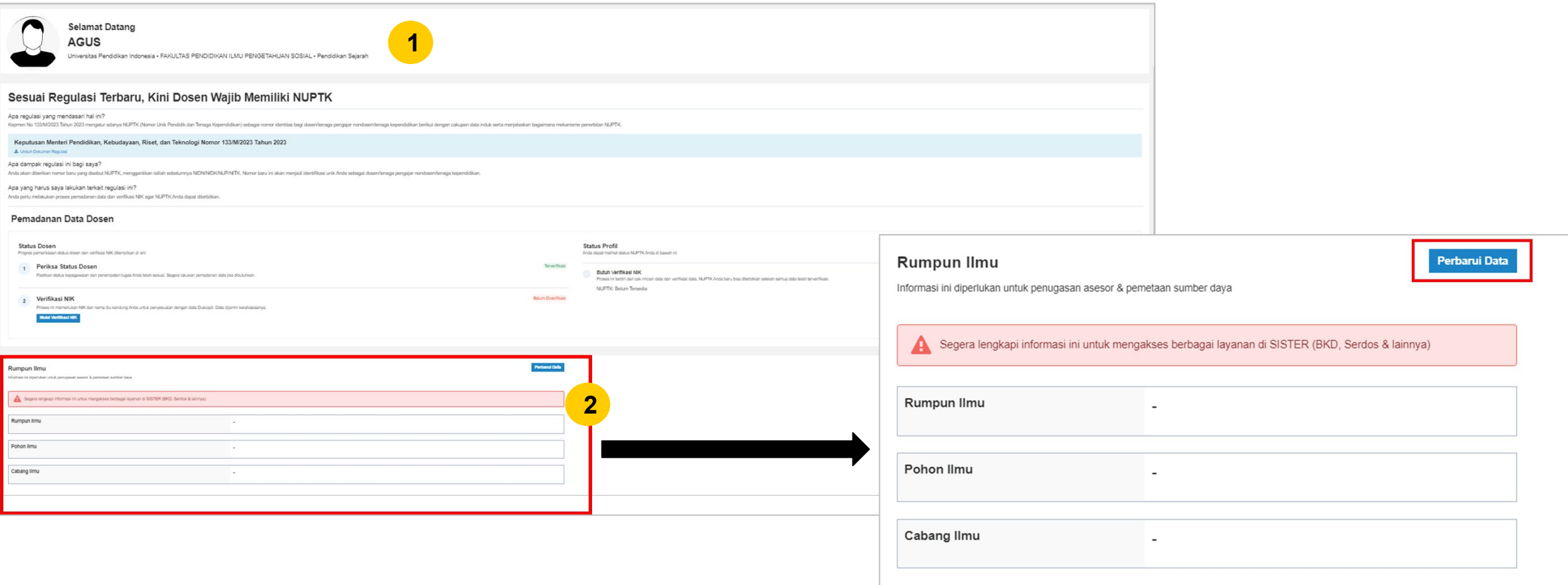

- 1. Login ke SISTER dan pastikan peran Anda sebagai Dosen di level Perguruan Tinggi pada Beranda.
- 2. Pada Beranda, Anda akan melihat kotak data untuk Rumpun Ilmu. Jika belum melengkapi, maka data akan kosong dan ditandai dengan ikon "**-**" seperti contoh gambar di bawah ini. Klik "**Perbarui Data**" untuk memulai pengisian Rumpun Ilmu.

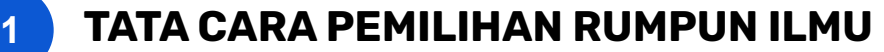

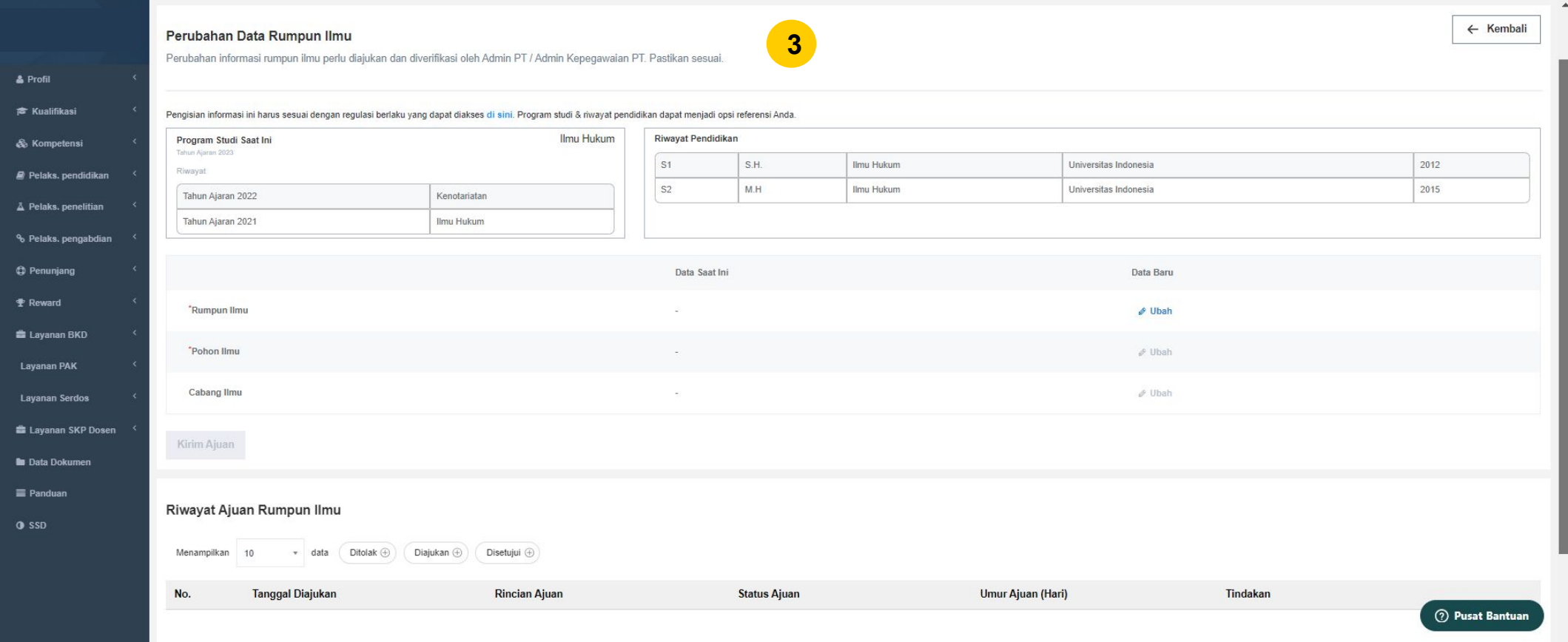

3. Anda masuk ke menu **Perubahan Data Rumpun Ilmu.** Anda dapat melihat program studi dan riwayat pendidikan yang dapat menjadi opsi referensi Anda. Dalam pemilihan Rumpun Ilmu, utamakan Anda memilih berdasarkan riwayat pendidikan formal tertinggi yang dimiliki.

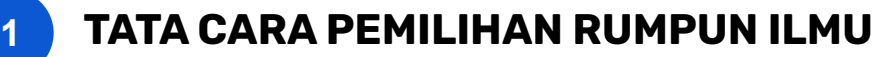

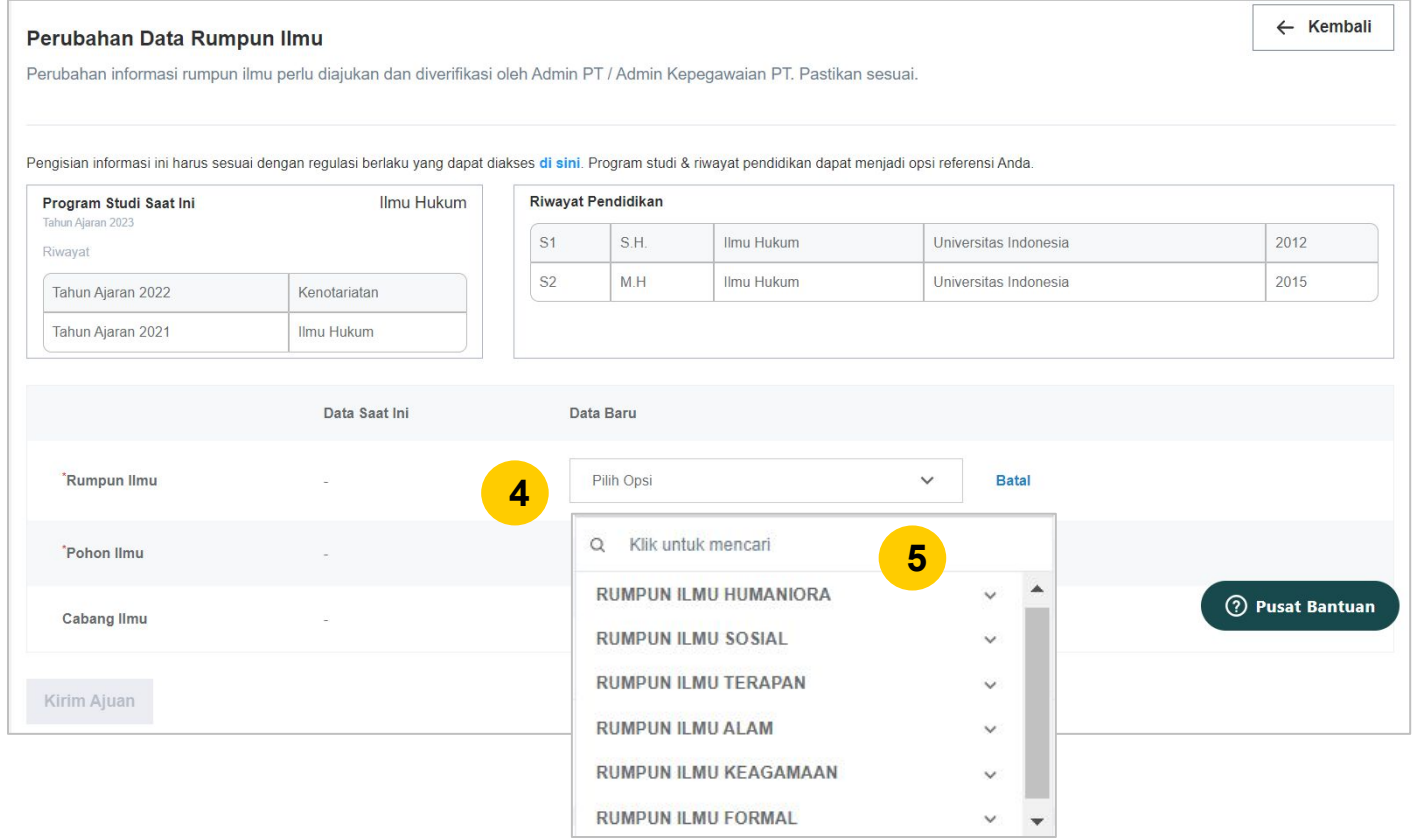

- 4. Untuk memulai pengisian data yang pertama, yaitu Rumpun Ilmu, klik tombol "**Ubah**" pada **Rumpun Ilmu**. Pilih Rumpun Ilmu Anda yang sesuai. **Penting, kolom ini wajib diisi.**
- 5. Anda juga bisa mengetik kata kunci untuk memilih Rumpun Ilmu yang sesuai.

![](_page_28_Picture_6.jpeg)

#### **Paparan Sosialisasi SISTER (versi Cloud)**

![](_page_29_Picture_75.jpeg)

## **1 TATA CARA PEMILIHAN RUMPUN ILMU**

![](_page_29_Picture_76.jpeg)

![](_page_29_Picture_77.jpeg)

6. Selanjutnya pilih "**Pohon Ilmu**" yang sesuai dengan Anda. Pilihan Pohon Ilmu yang muncul yaitu berdasarkan Rumpun Ilmu yang sebelumnya telah Anda pilih. **Penting, kolom ini wajib diisi.**

> Contoh: Rumpun Ilmu Sosial, maka pilihan pohon ilmu yang muncul akan berdasarkan Rumpun Ilmu Sosial.

6. Terakhir Anda dapat melengkapi "**Cabang Ilmu**", namun kolom ini bersifat opsional.

![](_page_30_Picture_64.jpeg)

## **1 TATA CARA PEMILIHAN RUMPUN ILMU**

![](_page_30_Picture_65.jpeg)

![](_page_30_Picture_4.jpeg)

- 8. Jika sudah selesai melengkapi data dan sudah memastikan seluruh data sudah tepat, silakan klik "**Kirim Ajuan**".
- 8. Anda akan menerima pesan konfirmasi terkait pengiriman ajuan data Rumpun Ilmu. Ajuan akan diverifikasi oleh Admin PT/Admin Kepegawaian. Pastikan data sudah sesuai. Jika sudah yakin untuk mengirim ajuan, klik "**Ya, Kirim Ajuan**".

## **1 TATA CARA PEMILIHAN RUMPUN ILMU**

![](_page_31_Picture_97.jpeg)

10. Setelah berhasil mengirim ajuan, maka tampilannya akan berubah seperti gambar di atas. Data Rumpun Ilmu yang telah diisi akan di-review oleh Admin PT atau Admin Kepegawaian di PT Anda. Mohon untuk menunggu proses tersebut.

#### **Catatan Penting untuk Dosen di Perguruan Tinggi Keagamaan yang Mengajar Ilmu Keagamaan**

Dikarenakan daftar rumpun, pohon, dan cabang ilmu untuk Perguruan Tinggi Keagamaan sedang dalam proses finalisasi, maka semua dosen di PTA dihimbau untuk mengisi data rumpun, pohon, dan cabang ilmu sebagai berikut di platform SISTER:

- Rumpun: Rumpun Ilmu Keagamaan
- Pohon: Ilmu Keagamaan
- Cabang: Keagamaan

Namun apabila Anda Dosen yang mengajar di PTA pada ilmu **selain Keagamaan**, Anda dapat memilih opsi lainnya sesuai referensi Anda.

![](_page_32_Figure_1.jpeg)

### **1 TATA CARA PEMILIHAN RUMPUN ILMU**

![](_page_32_Picture_42.jpeg)

11. Anda dapat melihat status ajuan Anda pada Laman **Riwayat Ajuan Rumpun Ilmu** seperti gambar di atas.

Selama proses review data Rumpun Ilmu, Anda tidak dapat mengubah isian pada ajuan tersebut. Namun Anda dapat melakukan pembatalan ajuan atau tarik ajuan.

![](_page_33_Figure_1.jpeg)

## **2 TARIK AJUAN DATA RUMPUN ILMU**

![](_page_33_Picture_77.jpeg)

Yakin ingin menarik ajuan ini? Ajuan yang telah ditarik tidak dapat dikembalikan **2** Periksa Kembali Ya, Tarik Ajuan

Anda dapat melakukan penarikan ajuan jika ajuan ingin dibatalkan, atau terdapat data yang perlu diperbaiki dan diajukan ulang. Hal ini dapat dilakukan selama proses ajuan belum divalidasi.

Untuk mengetahui alur tarik ajuan, silakan ikuti panduan di bawah ini:

- 1. Pada tabel **Riwayat Ajuan Rumpun Ilmu**, klik "**Tombol Tindakan"**. Kemudian klik "**Tarik Ajuan"**.
- 2. Akan muncul konfirmasi untuk menarik ajuan. Jika sudah yakin, klik **"Ya, Hapus"**

### **3 MENGUBAH DATA RUMPUN ILMU YANG SUDAH DIVALIDASI**

![](_page_34_Picture_82.jpeg)

![](_page_34_Picture_83.jpeg)

![](_page_34_Picture_84.jpeg)

Saat data rumpun ilmu sudah tervalidasi, dosen dapat mengajukan perubahan jika ada yang perlu disesuaikan.

- 1. Pada beranda, cek bagian Rumpun Ilmu kemudian klik **"Perbarui Data".**
- 2. Dosen akan masuk ke laman Perubahan Data rumpun Ilmu.
- 3. Silakan sesuaikan perubahan Rumpun Ilmu/Pohon Ilmu/Cabang Ilmu dengan klik tombol **"Ubah"** pada kolom Data Baru.
- 4. Setelah data disesuaikan, klik **"Kirim Ajuan"**. Data akan dikirim ke Admin untuk divalidasi. Cek status ajuan perubahan data secara berkala.

<span id="page-35-0"></span>![](_page_35_Picture_0.jpeg)

![](_page_35_Picture_1.jpeg)

![](_page_35_Picture_2.jpeg)

# **Pusat Informasi & Pusat Bantuan**

![](_page_35_Picture_18.jpeg)

# **Pusat Informasi SISTER**

![](_page_36_Picture_2.jpeg)

#### [Pusat Informasi SISTER](https://sister.kemdikbud.go.id/panduan/detail/31861895626265)

#### **Perlu diketahui:**

Tim Kemendikbudristek telah menyiapkan halaman repositori berbagai informasi yang telah dirilis hingga saat ini untuk dapat dijadikan sumber referensi bagi Pembina dan Perwakilan PT melalui laman **[Pusat Informasi](https://sister.kemdikbud.go.id/panduan/detail/31861895626265) [SISTER.](https://sister.kemdikbud.go.id/panduan/detail/31861895626265)**

2. Tombol Pusat Bantuan juga dapat ditemukan di dalam Pusat Informasi dengan form yang sama dari tautan Pusat Bantuan berikut:

[https://layanandosen.zendesk.com/](https://layanandosen.zendesk.com/hc/en-gb/requests/new) [hc/en-gb/requests/new](https://layanandosen.zendesk.com/hc/en-gb/requests/new)

Laman Pusat Informasi SISTER akan diperbarui secara berkelanjutan dengan informasi terbaru terkait SISTER. **Mohon dapat melakukan pengecekan secara berkala.**

![](_page_36_Picture_9.jpeg)

## **Pusat Bantuan SISTER**

![](_page_37_Picture_79.jpeg)

1. Masuk ke laman [sister.kemdikbud.go.id,](https://sister.kemdikbud.go.id/) klik tombol **"Pusat Bantuan"** di kanan bawah

Kirim laporan melalui form dengan menyertakan beberapa hal yang diperlukan untuk verifikasi seperti: **nama, email, peran, NIDN/NIDK/NIP, jenis pembina PT, kategori laporan, detail kendala** yang dimiliki serta dapat **melampirkan dokumen pendukung 2**

#### **Catatan:**

**1**

- Petugas kami akan menjawab ataupun menindaklanjuti laporan Anda sesuai dengan SOP yang berlaku
- Anda dapat menerima jawaban melalui e-mail yang telah dimasukkan pada pengisian formulir laporan (estimasi 1x24 jam)

![](_page_38_Picture_0.jpeg)

![](_page_38_Picture_1.jpeg)

![](_page_38_Picture_2.jpeg)

# Sekian dan Terima Kasih